# Exablate Neuro

# Exablate 4000 Ellenőrző listák kézikönyve

1.1 típusú rendszerekhez

7.33 szoftververzió GE MRI-n

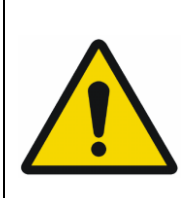

### **FIGYELMEZTETÉS:**

Ez a dokumentum egy rövidített referencia kézikönyv. Nem váltja ki a kezelői kézikönyvet. Tartsa be az 1.0 és 1.1 típusú Exablate 4000 (SW 7.33) kezelői útmutatójában részletezett összes figyelmeztetést és óvintézkedést

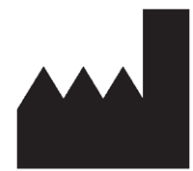

InSightec, Ltd. 5 Nachum Heth St. PO Box 2059 Tirat Carmel 39120 Israel www.insightec.com

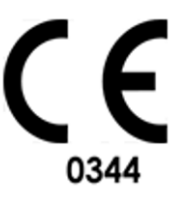

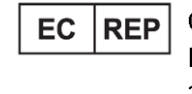

Obelis s.a. Bd. General Wahis 53, 1030 Brussels, Belgium

Vigyázat: A szövetségi törvény értelmében ezt az eszközt csak orvos értékesítheti, vagy orvosi utasításra történhet az értékesítése

Ezt a dokumentumot PUB41005213, 2-es revízió angol forrásból fordították magyarra

Copyright ©2023 InSightec Ltd. ("INSIGHTEC") Minden jog fenntartva.

Az **1.1 típusú Exablate 4000** transzkraniális MR-vezérelt fókuszált ultrahangrendszer ("Exablate Neuro") (7.33-as szoftververzió), a feldolgozó szoftver és a kapcsolódó dokumentáció az INSIGHTEC védett tulajdonát képezi. Az itt található információk felhasználására csak az INSIGHTEC ("INSIGHTEC") licenccel rendelkezők jogosultak. Ezen információk másolására és/vagy átruházására csak a másolási és/vagy átruházási joggal kifejezetten rendelkező licenccel rendelkezők jogosultak. Ezen bizalmas információk bármilyen jogosulatlan felhasználása, nyilvánosságra hozatala, átengedése, átruházása vagy másolása a törvény erejénél fogva büntetőeljárás tárgyát képezi.

Az INSIGHTEC semmilyen módon sem vállal felelősséget és nem kötelezhető felelősségre semmilyen módon a szoftver használatából eredő testi sérülésért és/vagy anyagi kárért, ha a használat nem követi szigorúan a vonatkozó használati utasításokban és biztonsági óvintézkedésekben foglalt utasításokat és előírásokat, beleértve azok minden kiegészítését, az összes termékcímkét és a szoftver garanciális és értékesítési feltételeit, valamint ha az INSIGHTEC által nem engedélyezett változtatásokat eszközölnek az itt szereplő szoftveren.

A felhasználó által biztosított programokat vagy protokollokat az INSIGHTEC nem hagyja jóvá és azokra nem terjed ki a garancia. Az ilyen, a felhasználó által biztosított szoftverekkel vagy protokollokkal szerzett adatok felhasználása a felhasználó kizárólagos felelőssége.

A felhasználóknak számolniuk kell a számítógépes vírusok átvitelének kockázatával a fájlok és CD-k cseréjekor.

A harmadik fél tulajdonosok védjegyei az adott tulajdonosok kizárólagos tulajdonát képezik.

A specifikációk előzetes értesítés nélkül és az alkalmazandó rendeletek és törvények értelmében változhatnak.

A termék egy vagy több része tartalmazhat nyílt forráskódú szoftvert, vagy azzal együtt kerülhet terjesztésre. Lásd a Segédprogramok képernyőn a Szerzői jogi nyilatkozat gombot.

Ez a dokumentum az INSIGHTEC Ltd. tulajdonát képezi, és az INSIGHTEC Ltd. védett és bizalmas információit tartalmazza. A dokumentum átvétele előtt a felhasználó és az INSIGHTEC Ltd. között titoktartási megállapodás jön létre. Ezt a dokumentum azzal a kifejezett feltétellel kerül átadásra, hogy az INSIGHTEC Ltd. kifejezett hozzájárulása nélkül sem ez, sem a benne foglalt információk nem adhatók át másoknak. Ezen túlmenően a dokumentumot kérésre vissza kell küldeni az INSIGHTEC Ltd. részére, másolat készítésének tilalma mellett.

Technikai támogatásért forduljon az INSIGHTEC-hez a +1-866-674-3874 (amerikai szám) telefonszámon.

INSIGHTEC weblap[: http://www.insightec.com/](http://www.insightec.com/us)

### **FELÜLVIZSGÁLATRA VONATKOZÓ INFORMÁCIÓK**

Ez az 1.1 típusú Exablate 4000 kezelői kézikönyv **2. revíziójának** kiadása a 7.33-as verziójú szoftverhez, amely a GE MRrendszerekhez alkalmazható. Kérjük, lépjen kapcsolatba az Insightec Marketingtámogatással, hogy megállapítsa, ez-e a legfrissebb kiadás.

A kézikönyv valamennyi fejezetéhez tartozik egy fejezet felülvizsgálati szint és a dátum, mely alul látható. Ez jelzi az egyes fejezetek kiadási szintjét & dátumát. Vegye figyelembe, hogy a kézikönyv frissítésekor nem feltétlenül frissül az összes fejezet, így előfordulhat, hogy egyes fejezetek felülvizsgálati szintje korábbi a kiadás felülvizsgálati szintjénél.

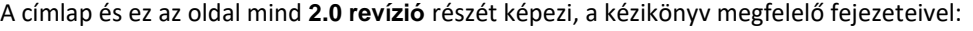

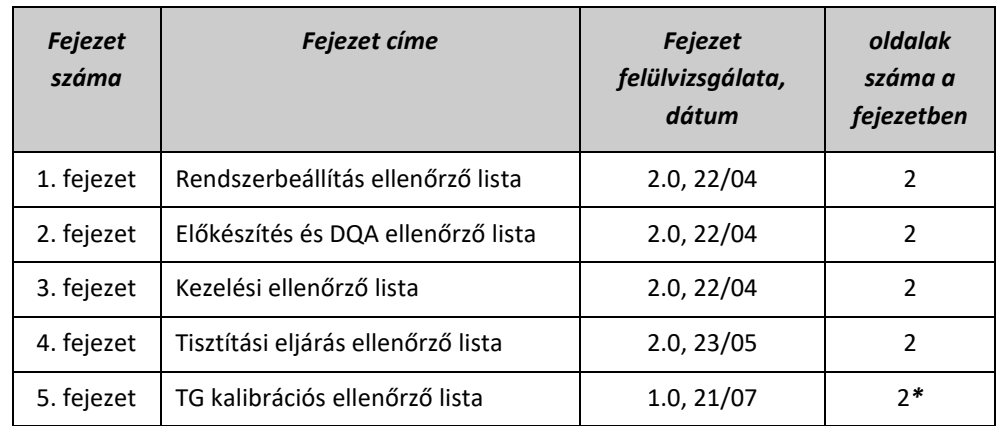

**\* - Üres hátoldallal együtt**

## *Rendszerbeállítási ellenőrző lista*

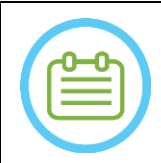

MEGJEGYZÉS:

A vízrendszer 30 percen belül eléri az optimális működési feltételeket. Vegye ezt figyelembe, és kapcsolja be a rendszert a lehető legkorábban a kezelés előtt, hogy elkerülje az állásidőt a beteg érkezésekor.

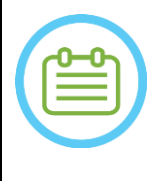

#### MEGJEGYZÉS:

A rendszerbeállításhoz többféle folyamat is létezik, nézze meg a folyamatábrákat az Ellenőrző lista alján, és válassza azt az opciót, amelyik az Ön folyamataihoz és preferenciáihoz leginkább megfelel. Ha a rendszert azelőtt kapcsolja be, hogy a sisakrendszer kábeleit az elülső vég egységhez csatlakoztatta volna, nyomja meg a kezelői ultrahang-leállító gombot a kapcsolatok újbóli inicializálásához.

*Bizonyosodjon meg róla, hogy az MR-konzol a nap elején újra lett indítva. Ha nem, indítsa újra.*

### *A sisakrendszer kábeleinek csatlakoztatása az elülső vég egységhez*

*Oldja ki a csúszóasztal (Storage and Transfer Cart - STC) kerekeit, és helyezze az elülső vég egység (Front End - FE) mellé. Csatlakoztassa a vízkábelt és a két, egyedi feliratú gyorscsatlakozó kábelt az elülső véghez*

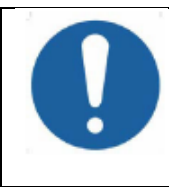

#### VIGYÁZAT:

Ellenőrizze, hogy minden egyes gyorscsatlakozó a felcímkézett pozícióba került-e csatlakoztatásra. A csatlakozókat a rögzítés előtt óvatosan igazítsa helyre. Győződjön meg róla, hogy a vízkábel csatlakozása teljes, ezt egy kattanó hang jelzi.

### *A rendszer bekapcsolása*

*Kapcsolja be a rendszert a kezelőkonzolon található zöld bekapcsoló gomb megnyomásával. Megjelenik a Bejelentkezés megkezdése (Begin Logon) üzenet. Távolítson el minden külső médiameghajtót és/vagy CD-t a konzol számítógépéből.*

*Nyomja meg a "Ctrl+Alt+Delete" billentyűkombinációt a bejelentkezési információk párbeszédablak eléréséhez.*

*Jelentkezzen be az InSightec által megadott felhasználónévvel és jelszóval. Kattintson az "OK" gombra a folytatáshoz.*

*(Megjegyzés: A Windows® bejelentkezési paraméterek nagy- és kisbetű érzékenyek)* 

*Válassza az Agy középfrekvencia (Brain Mid-Frequency) opciót az alkalmazás választó képernyőjén.*

*Megnyílik az Exablate felugró ablak; kattintson az "OK" gombra a folytatáshoz.*

### *A vízrendszer előkészítése*

*Távolítsa el a víztartályt az elülső vég egység víztartály rekeszéből, és a gyorskioldó kábelnél csatlakoztassa le. Töltse fel a tartályt a jelölésig, csatlakoztassa és tegye vissza a kijelölt részbe.*

*Használjon friss fordított ozmózissal szűrt vizet a DQA-hoz és a tisztításhoz, és 2. típusú orvosi minőségű vizet a kezelésekhez. Állítsa a vízrendszert "Előkészítés" (Preparation) állapotba a munkaállomás "Segédprogramok" (Utilities)* 

*menüjében ( ) vagy a vízrendszer-vezérlő érintőképernyőjén.*

*Megkezdődik a gázmentesítés. A vízrendszer állapotát és az oldott oxigén (Dissolved Oxygen - DO) szintjét [PPMben] a munkaállomás képernyőjének alján és az FE egység képernyőjén található állapotsor jelzi.* 

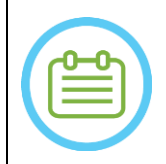

### MEGJEGYZÉS:

Folytathatja a rendszer beállítását, miközben a víz előkészítése zajlik, a gázmentesítés addig tart (hacsak nem állítja le manuálisan), amíg a kezelő fel nem tölti a transzducert

*Helyezze az Exablate MR-alaplapot az MR-asztalra, és győződjön meg arról, hogy teljesen csatlakoztatva van-e.*

### *A sisakrendszer elhelyezése az MR-asztalon*

- *Oldja ki az STC kerekeit, és görgesse az MR-asztal felé, miközben engedi a kábeleket.*
- *Helyezze az STC-t merőlegesen az MR-asztalra, hogy a jelölések egy vonalba kerüljenek*
- *Oldja ki és engedje le az összekötő áthidalást. Gondoskodjon az összekötő áthidalás és az MR-asztal közti teljes csatlakozásról.*

*Rögzítse az STC kocsi kerekeit a helyükön* 

### VIGYÁZAT:

A rendszerelemek sérülésének elkerülése érdekében biztosítsa, hogy a sisakrendszer és az MR-adapter alaplapon kijelölt helye között szabad legyen az út.

*Helyezze a kezét a segéd- és a főfogantyúra. A "transzducer kioldó gombot (Transducer Release Button) lenyomva lassan és határozottan csúsztassa a sisakrendszert a helyére. A kattanó hang jelzi a tökéletes csatlakozást.*

*Engedje le a fő rögzítőt, hogy a helyére zárja a sisakrendszert*

- *Csatlakoztassa a nyomkövető és a fejtekercs csatlakozóját az MRI-asztalhoz*
- *Csatlakoztassa a beteg ultrahang-leállító gomb vezetékét az MRI-asztalon lévő aljzathoz.*
- *Helyezze fel és/vagy illessze a Landmark címkéket*
- *Zárja be az STC áthidalást, oldja ki az STC kerekeit és görgesse el az MR-asztaltól. A kezelés végéig nem lesz rá szüksége.*

### *Ellenőrizze, hogy a rendszer készen áll a kezeléshez*

*Ellenőrizze, hogy a munkaállomás képernyőjén a rendszer és az MR állapot mezői "Kész" (Ready) állapotban vannak, és a kezelőkonzolon a zöld rendszer tápellátás jelzőfény világít.*

*A GE SW DV26 és újabb verziójú változatainál előfordulhat, hogy a kommunikáció engedélyezéséhez meg kell nyomnia a 'External Host' gombot az MR WS-en, és a legördülő menüből ki kell választania az "ExAblate" opciót.* 

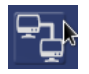

**INSIGHTEG** 

### FIGYELMEZTETÉS:

Szemrevételezze az Exablate rendszert:

- Ellenőrizze a transzducer, az elülső vég egység és az MR-ágy épségét
	- Győződjön meg arról, hogy a csatlakozók megfelelően rögzítve vannak-e
- Ellenőrizze, hogy az Exablate MR-alaplap és a sisakrendszer csatlakozása megfelelő-e.
- Ha nem tartja be ezeket az utasításokat, az a rendszer helytelen működéséhez vezethet.

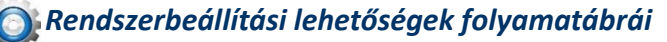

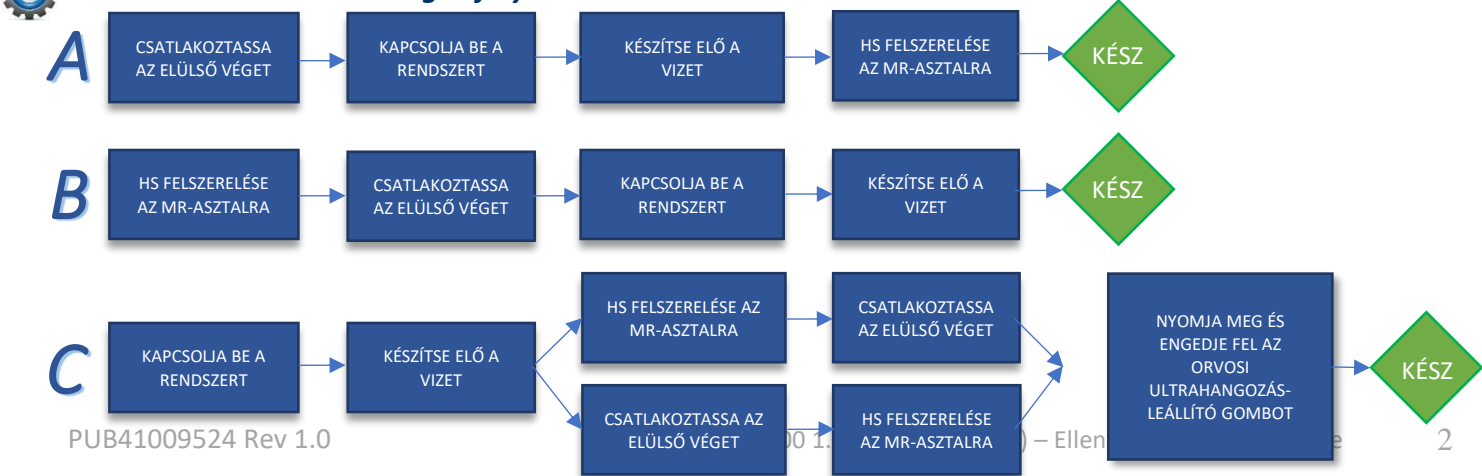

### *Előkészületi ellenőrző lista*

### *A rendszer beállítása DQA-hoz Végezze el a Rendszerbeállítás ellenőrzési listában meghatározott rendszerbeállítási folyamatok egyikét Győződjön meg róla, hogy a transzducer a "Alaphelyzet" (Home Position) pozícióban van, a pozicionálón található címke szerint. Rögzítse a kezelésre szánt betegkezelő membránt a DQA tartóelrendezéshez Helyezzen egy DQA fantomot a DQA tartóelrendezésbe, és rögzítse a sisakrendszerre és a transzducerre Csatlakoztassa a fejtekercset az erre a célra szolgáló csatlakozóhoz(ha vonatkozik) Győződjön meg arról, hogy a transzducer légtelenítő szelepe nyitva van. Töltse fel a transzducert vízzel, amíg az enyhén domború nem lesz. Zárja be a légtelenítő szelepet. Engedje ki a felesleges levegőt a csövekből a piros levegőtöbblet leengedése gomb segítségével. Végezze el a gyors kötelező feltöltést az elvesztett víz pótlására Ellenőrizze, hogy nincs-e szivárgás. Kezdje meg a víz keringetését DQA eljárás Az MR szkenner konzolon: Nyisson új vizsgálatot MR helyiségben: Állítsa be a Landmarkot éstolja a csúszóelemet szkennelési pozícióba □Indítson egy Új kezelést az Exablate alkalmazás szoftverének főmenüjéből Az MR szkenner konzolon: Rendelje el és futtassa a 3-síkú lokalizátor szkent Az MR szkenner konzolon: Rendelje el és futtassa a DQA tervezési képek 3 orientációját (Sag, Ax és Cor) Futtasson automatikus transzducerkövetés szkent 3T MR-en: ugorja át a TG kalibrálást (válassza a "Mégsem" (Cancel) lehetőséget) Végezzen MRI centrális frekvencia szkennelést (opcionális)* Nyissa meg *a Képkeresési párbeszédablakot , válassza ki és töltse fel a három DQA tervezési sorozatot Győződjön meg róla, hogy a transzducer fókuszpontja a DQA fantom középpontjában van. Ha szükséges: Pozicionálja át a transzducert és futtasson újra egy transzducer nyomkövető szkennelést. Állítsa be a Kezelési protokollt (Treatment Protocol) Agy-DQA-ra (Brain-DQA) Nyomja meg az ultrahang-leállító gombot és lépjen tovább a Kezelési fázisra* Treatment *Állítsa a kezelési szintet Kezelés magas energiával (Treat High) opcióra MEGJEGYZÉS: A DQA eljárás során NINCS szükség CT-felvételek használatára vagy mozgásérzékelő szkennelésre* **Ultrahangozza** meg **sonicate)** az előre meghatározott **5 spotot**, az alábbi táblázatban megadott paraméterekkel *Nyomja meg a Folytatás gombot a következő ultrahangozáshoz* Continue *A Következő Ultrahangozás (Next Sonication) gombbal válthat az előre megadott spotok között. Nézze át az eredményeket, és Igazítsa a spot helyét, ha nincs a helyén (>0,5mm a célponttól) Szükség szerint ismételje meg a ultrahangozásokat (beállítás után, ha a képek artifaktokkal készülnek, ha nem egyértelmű a hőmérséklet-emelkedés stb.) Spot Frekvencia Teljesít*

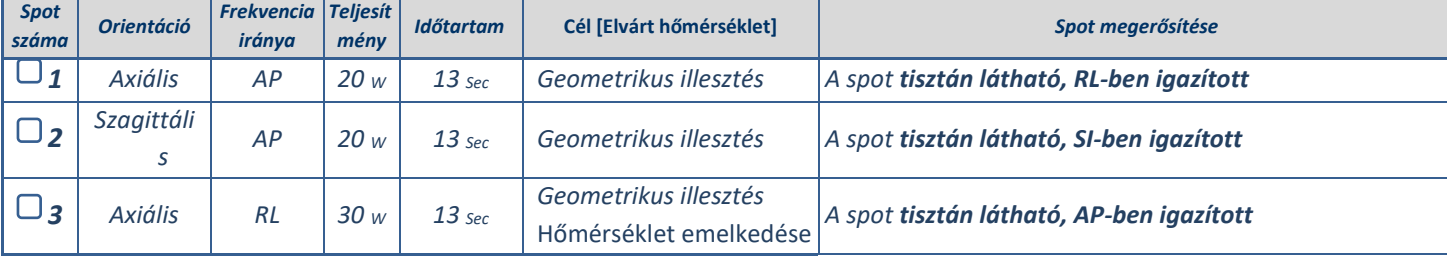

3

**INSIGHTE** 

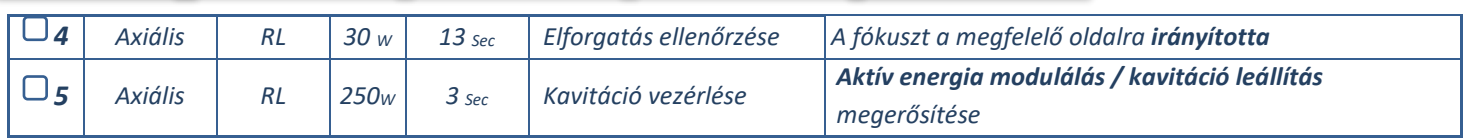

*Hagyja abba a kezelést, és térjen vissza a bemeneti képernyőhöz, engedje le a vizet a transzducerből. Állítsa Gázmentesítésre.*

*Húzza ki és szárítsa meg a betegkezelő membránt, és tegye el a DQA fantomtartó elrendezést.*

*Szemrevételezze a transzducer felületét, keressen szennyeződést vagy repedéseket.*

*A betegkezelő membrán és a DQA fantomgél kezelése szakaszban leírtak szerint kezelje a tartozékokat.* 

### *Előzetes kezelés előkészületei*

*Gondoskodjon róla, hogy az összes szükséges INSIGHTEC tartozék rendelkezésre áll – Egy kezeléshez:*

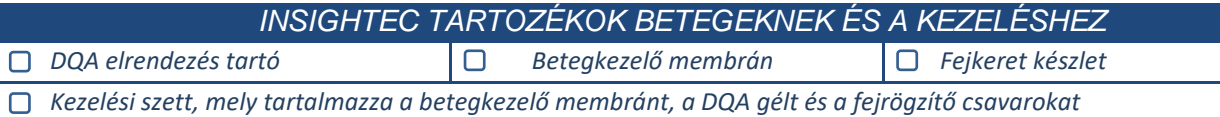

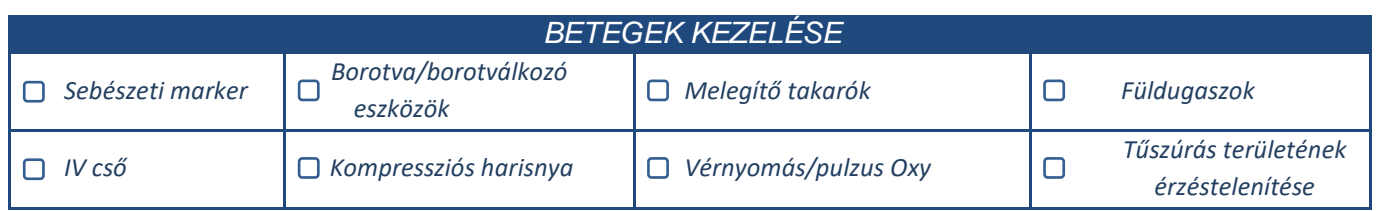

*Biztosítsa a CT szken (kötelező) és a kezelés előtti MR (nem kötelező) rendelkezésre állását*

*Készítse elő a Kezelés előtti tervet (kezelés előtti MR képekkel vagy képek nélkül)*

*Végezze el a Napi minőségbiztosítást (DQA) a jelen dokumentumban foglaltak szerint*

*Győződjön meg róla, hogy a vízrendszer aktív gázmentesítő módban van, a transzducer a lehető legmagasabban van.* 

### *A beteg előkészítése*

*Győződjön meg róla, hogy a beteg le van borotválva, és a fejbőr alkohollal le van tisztítva..* 

*Ellenőrizze, hogy az IV cső a helyén van*

*Adjon a betegre kompressziós harisnyát [ajánlott]*

*Készítse elő a fejkeretet a páciens fejméretének anatómiájához a mellékelt tartozékok/készletek segítségével* 

*Rögzítse a fejkeretet, minél lejjebb a szemöldök felett*

*Helyezze a betegkezelő membránt a beteg fejére, a fejkeret tetejére, a lehető legalacsonyabban, a megfelelő irányban:*

- *Tekercs nélküli membrán: csavaros/műanyag oldal lefelé (a beteg lába felé)*
- *Betegkezelő membrán tekerccsel: Győződjön meg róla, hogy a fejtekercs csatlakozói a megfelelő helyen vannak, a tekercs aljzatának helye szerint a transzducer mellett*

*Megjegyzés: Egyes esetekben szükség lehet a membrán méretre vágásához, hogy illeszkedjen a beteghez* 

### *A beteg pozicionálása*

*Készítse elő az ágyat a beteg érkezésére: matracok (takaróval letakarva), párnák, meleg takarók stb. szükségesek* 

*Győződjön meg róla, hogy a transzducer felül helyezkedik el, és hogy nagyjából középen van az A-P irány mentén.*

*Ügyeljen arra, hogy a transzducer a Kiinduló pozícióban (Home Position) helyezkedik el (A HS címkéje szerint).*

4

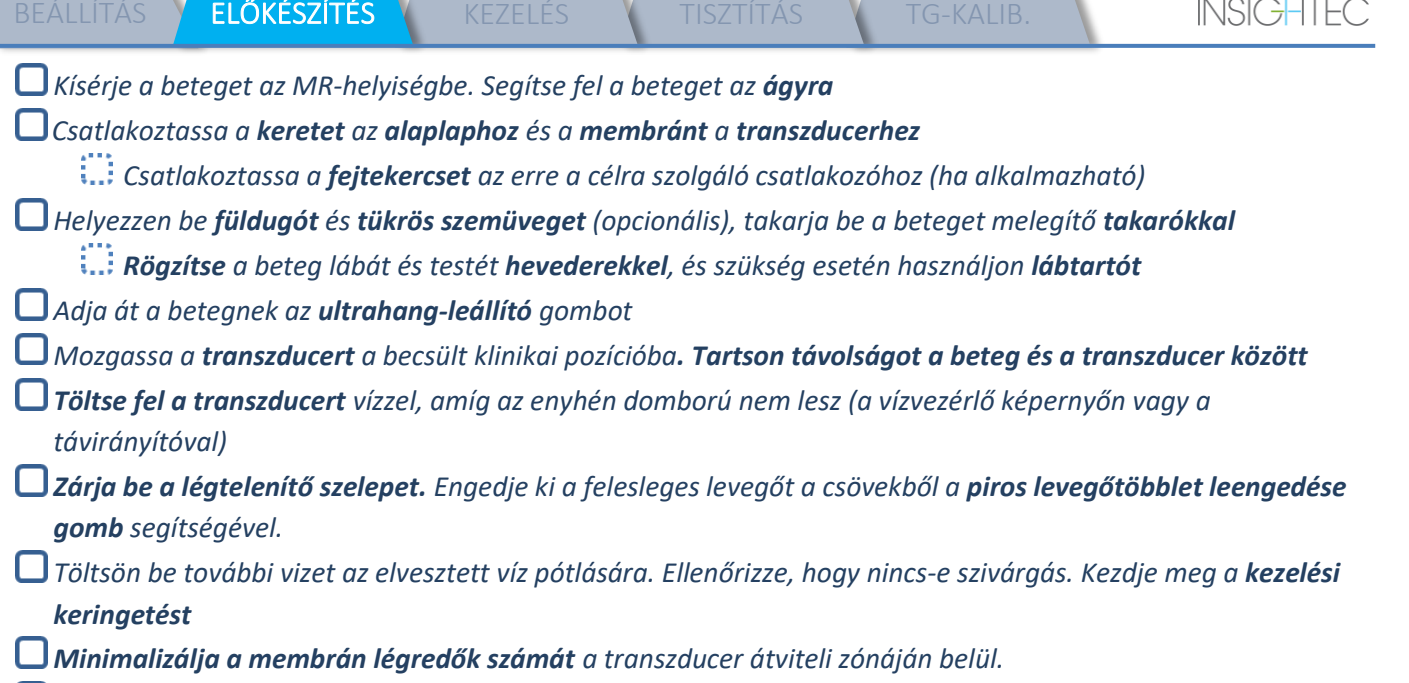

*Gondoskodjon róla, hogy a kábelek szabadon mozognak, és tolja a csúszóelemet szkennelési pozícióba*

*A beteg és az Exablate rendszer készen állnak a kezelésre...*

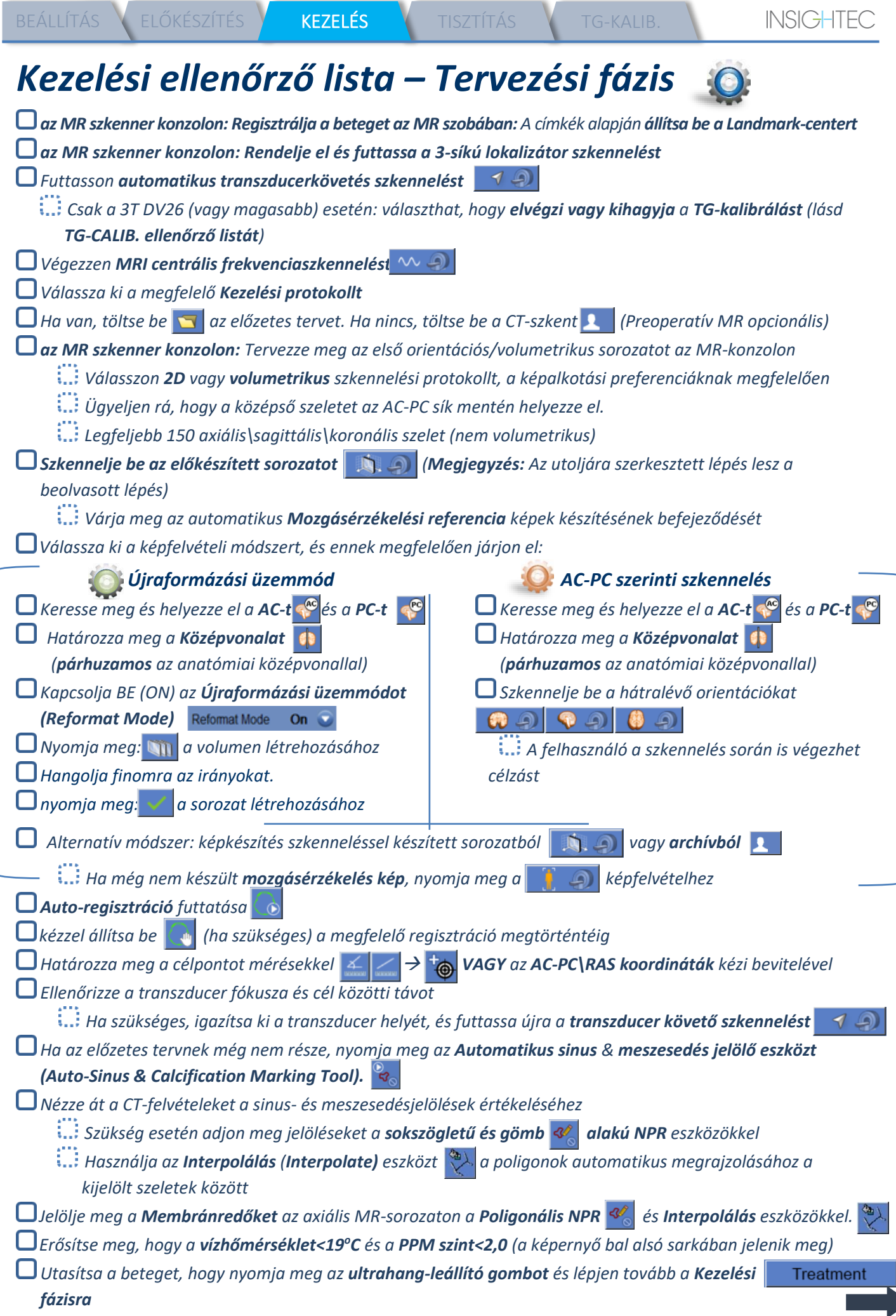

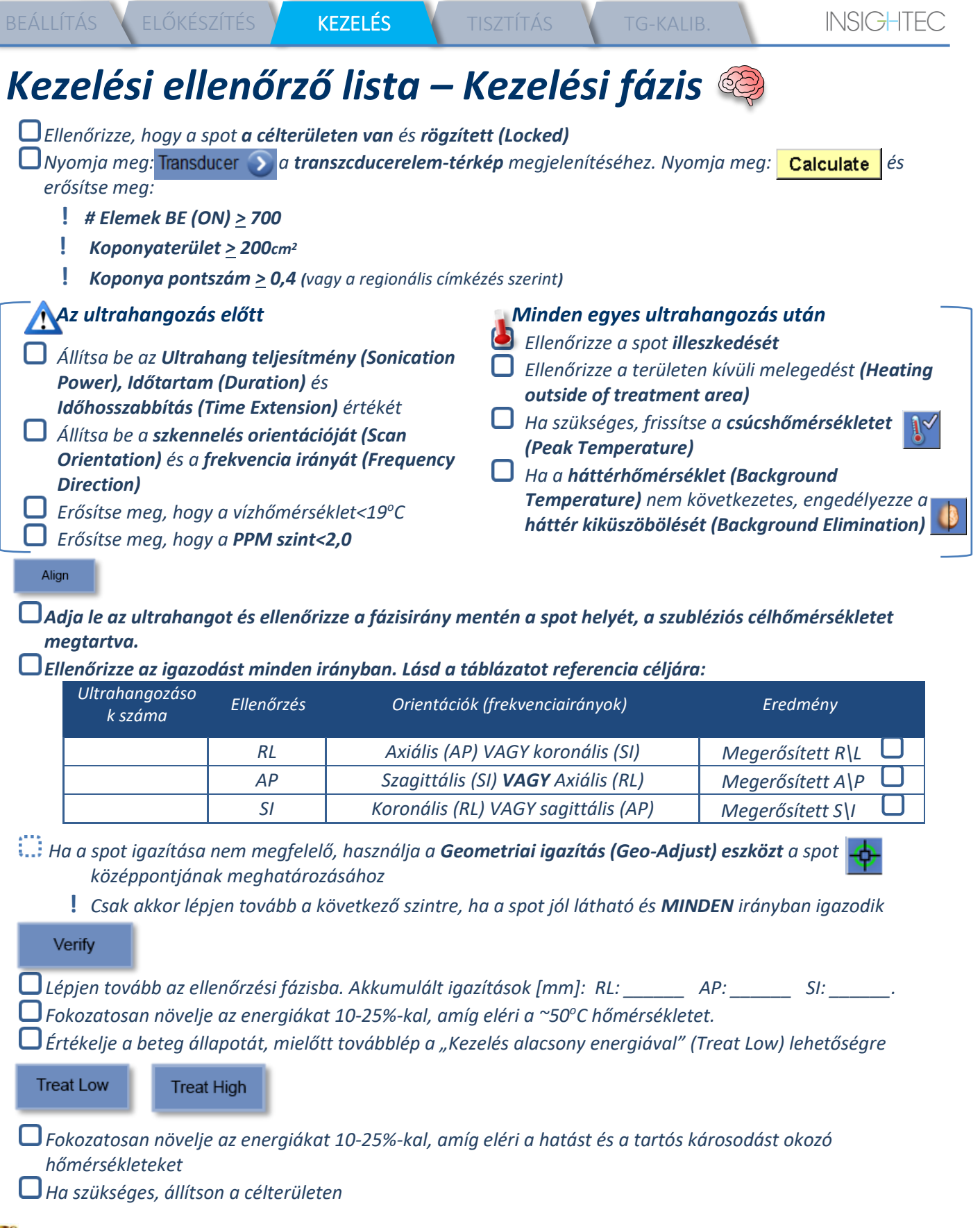

*Kezelés utáni eljárások*

*Nyissa ki a légtelenítő szelepet a transzducer tetején és engedje le a vizet a transzducerből.*

*Válassza le a fejtekercset (ha van), engedje fel és kezelje a membránt a Tisztítási eljárás ellenőrzési listájának végén meghatározottak szerint, majd mozgassa a transzducert a lehető legmagasabbra.* 

*Oldja ki a fejkeretet az alaplapról, vegye le a beteget az asztalról és vegye le a fejkeretet.*

*Vigye át a sisakrendszert a kocsira. Végezze el a tisztítást a Tisztítási eljárás ellenőrzési listájának megfelelően, vagy a Kezelői kézikönyv Tisztítás és fertőtlenítés fejezetében részletezettek szerint.*

*A tisztítás után engedje le a transzducert, ártalmatlanítsa a leeresztett vizet, és állítsa le a rendszert.*

*Ellenőrizze a DQA fantom és a betegkezelő membrán elérhetőségét a következő kezeléshez.* 

### *Tisztítási eljárás ellenőrző lista*

### *Az Exablate tisztítási eljárásához a következőre lesz szükség:*

- *Víztartály fertőtlenítő - 50 ml nátrium-hipoklorit (CAS # 7681-52-9) 4,00 - 4,99%*
- **Tisztító & fertőtlenítő kendők** 0,2-0,4% benzalkónium-klorid tartalommal (*CAS # 8001-54-5)*

### *Vízrendszer tisztítási módja*

- *Kezelje a membránt a Tisztítási eljárás ellenőrzési listájának végén meghatározottak szerint*
- *Győződjön meg róla, hogy a transzducer üres, és az eljárás során felhasznált összes víz ártalmatlanításra került*
- *Töltse fel a vízrendszer tartályát (Tank) ~13 liter friss friss fordított ozmózissal szűrt vízzel, a tartályon*
- *feltüntetett jelig.*
- *Öntsön víztartály fertőtlenítőt (Water Tank Disinfectant) a tartályba, és csatlakoztassa vissza*
- $\square$  A Vízrendszer kezdőképernyőjén (1A. ábra) nyomja meg a "Tisztítás" (Clean) opciót  $\circled$ *A rendszer Tisztítás (Clean) üzemmódba vált (1B. ábra)*
- $\Box$  (Megjegyzés: Ha nem a kezdőképernyőn van, nyomja meg "Kezdőlap" (Home) gombot  $^{\textcircled{\tiny{\text{m}}}}$ )

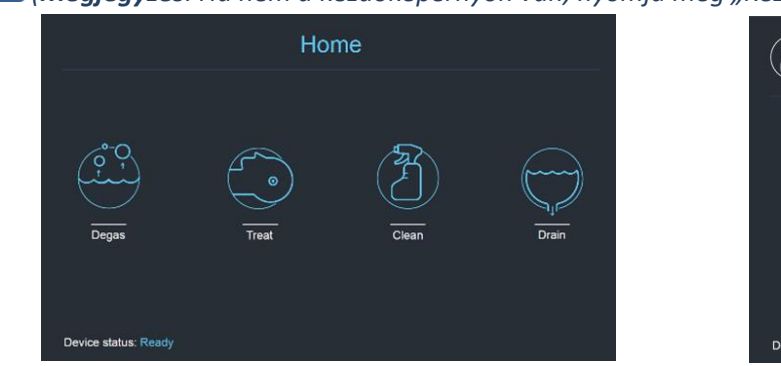

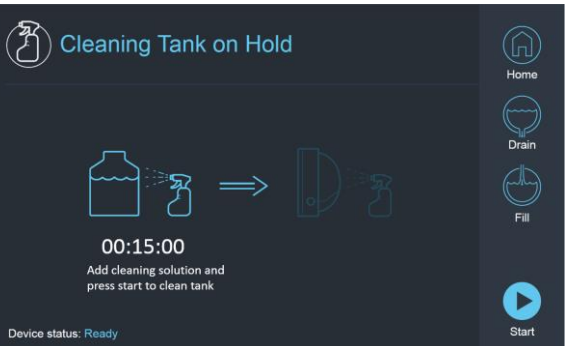

 *1-A. Ábra1: Vízrendszer érintőképernyő "Kezdőlap" (Home) menü 2B. Ábra 2: Vízrendszer "Tisztítás" (Clean) menü - várakozik*

*Nyomja meg a "Start" gombot a tisztítás megkezdéséhez (2A. ábra). A WS állapotjelző sávban* 

*A munkaállomás állapotjelző sávja a vízrendszer képernyőn lévő időzítő a tartály tisztítási idejéből hátralévő időt mutatja*

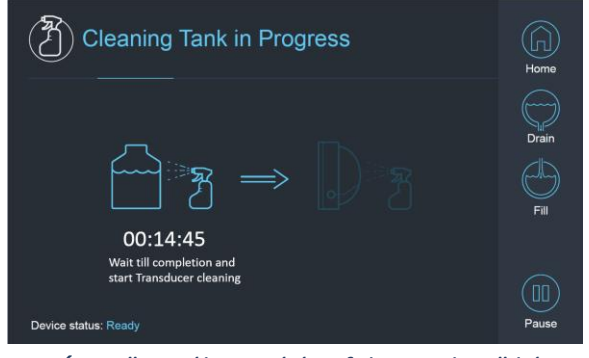

*2A. Ábra: "Tartály tisztítása folyamatban" képernyő 2B. Ábra: – "Tartály tisztítása kész" képernyő* 

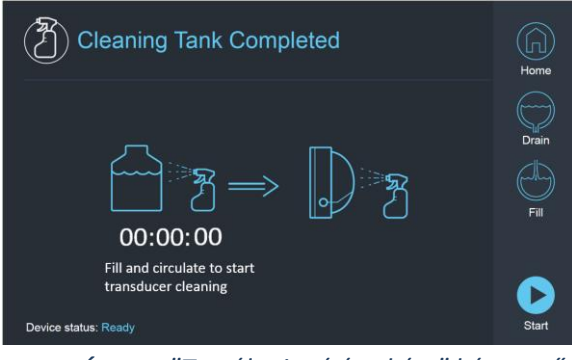

- *Szerelje fel a betegkezelő membránt a DQA tartóelrendezésre (DQA fantom nélkül)*
- *Csatlakoztassa a DQA tartóelrendezést a HS-hez és zárja le a transzducert*
- *A "A tartály tisztítása befejeződött" üzenet (2B ábra) jelenik meg, amikor az időzítő eléri a nullát. A rendszer most készen áll a tisztítási ciklus második szakaszára - a transzducer tisztítására.*
- *Ellenőrizze, hogy a transzducer csatlakozik-e a vízrendszer csatlakozójához az elülső vég egységnél*
- *Nyomja meg és tartsa lenyomva a Töltés (Fill) gombot a képernyőn vagy a vízrendszer távirányítóján. Zárja a szelepet, amint a transzducerr megtelt.*

**INSIGHTE** 

*(Tipp: ha a transzducert alsó helyzetbe hozza, azzal csökkenti a transzducer interfész feltöltéséhez szükséges térfogatot, lerövidítve ezzel a transzducer tisztítási eljárásának töltési és leengedési idejét.)*

*Indítsa el a "Transzducer tisztítás" (Cleaning Transducer) időzítőt a képernyőn lévő "Start" gomb megnyomásával* 

*(3A. Ábra), vagy a vízrendszer távirányító "Start" gombbal.* 

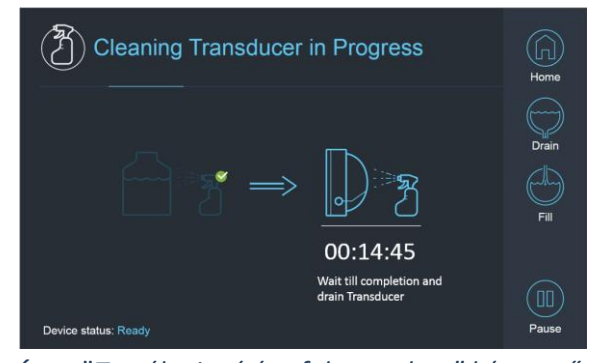

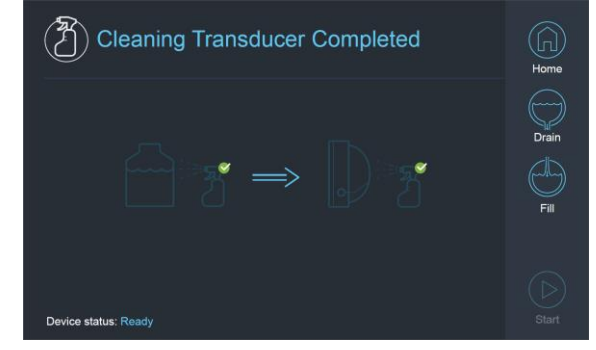

*3A. Ábra:* "*Tartály tisztítása folyamatban" képernyő 3B. Ábra: – "Tartály tisztítása kész" képernyő "Transzducer tisztítása kész" képernyő* 

*Amikor az idő lejár, a transzducer tisztítása befejeződött (3B. ábra)* 

*Állítsa be a Légtelenítő szelepet*

 $\Box$  Eressze le a vizet a transzducerből a "Leengedés" (Drain) gombot lenyomva  $\heartsuit$  a képernyőn vagy a vízrendszer *távirányítóján.* 

*A víztartályból származó vizet a helyszíni/helyi előírásoknak megfelelően ártalmatlanítsa.* 

*Hagyja nyitva a tartályt a levegőzéshez (kupak nélkül)*

*Cserélje le a fantomtartó interfész membránját a transzducer védőburkolatára*

*Ha az adott napra nem tervez több kezelést, kapcsolja ki az Exablate® munkaállomást.*

### *A betegkezelő membrán és a DQA fantomgél kezelése*

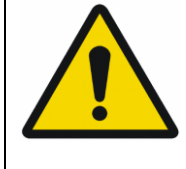

### FIGYELMEZTETÉS:

Ha nem tartja be a Betegkezelő membrán és a DQA fantomgél kezelésére vonatkozó utasításokat, az csökkent képminőséget, vízszivárgást, keresztszennyeződést, égési sérüléseket, áramütés kockázatát és hamis/megbízhatatlan DQA eredményeket okozhat.

*A tartozékok kezelése során ajánlott egyéni védőfelszerelést (pl. kesztyűt) viselni.*

*A betegkezelő membránok (tekerccsel vagy anélkül) és a DQA fantom egyszeri használatra szolgál.*

*A membránt, a DQA fantomgélt és tárolódobozukat a kezelés végeztével (a helyi/helyszíni eljárásoknak megfelelően) ártalmatlanítsa.*

### *A transzducer letörlése*

*Minden tisztítási ciklus előtt és után tisztítsa meg a transzducer belső felületét a tisztító és fertőtlenítő kendőkkel. Ne gyakoroljon erőt a transzducer felületére.*

*Szemrevételezze a transzducer felületét, keressen szennyeződést/repedéseket.*

*A kezelés után helyezze a transzducer felületére a védőburkolatot.*

## *TG kalibrációs ellenőrzőlista*

### *Megjegyzés: Csak a 3T GE MR szkennerekre vonatkozik, melyeken DV26 vagy*

### *magasabb verzió fut*

*A felvételminőség javítása érdekében kezelésenként egyszer végezze el (3D lokalizátor után).* 

*Miután beolvasta, duplikálja és szerkessze (Duplicate & Edit) a 3D lokalizátor (3D localizer) szkent az MR-konzol képernyőjén*

*Nyomja meg a GRx gombot* GRx *a grafikus eszköztár (Graphic Rx toolbar) megjelenítéséhez*:

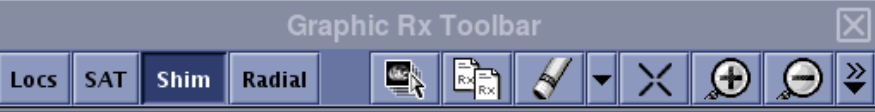

BEÁLLÍTÁS ELŐKÉSZÍTÉS KEZELÉS TISZTÍTÁS TG-KALIB.

*Győződjön meg róla, hogy a 3D lokalizátor az MR képernyőn tervezési háttérként jelenik meg*

**i...:** Ha nem - Nyomja meg: **by projekt**i a 3D lokalizátor sorozatot, és nyomja meg az "ÖSSZES OK"

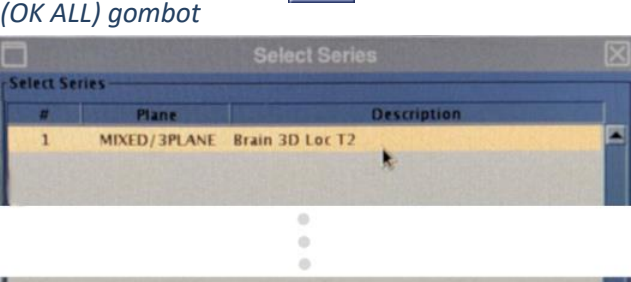

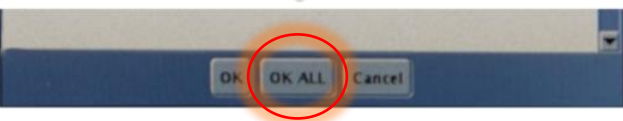

*Nyomja meg a Shim gombot és kattintson az egyik képablakra a helyi Shim volumenháló megjelenítéséhez:*

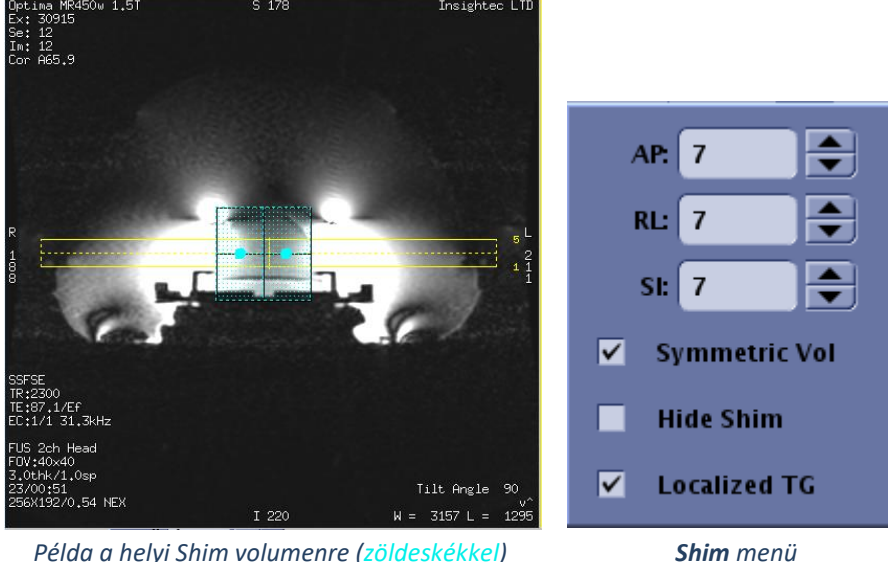

*A Shim menüben engedélyezze a Lokalizált TG-t (kötelező)*

*Húzza a Shim volument úgy, hogy nagyjából a célterület körül legyen, középen*

*Állítsa be a volumen méretét mindkét irányban 7-9-re. Gondoskodjon arról, hogy a teljes volumen az agyszöveten belül legyen.*

A "Szimmetrikus volumen" (Symmetric Vol) engedélyezése lehetővé teszi a shim volumenméret gyorsabb megváltoztatását